## NMAPA TIDE TASKS FOR DISTRICT TEST COORDINATORS – SPRING 2019

District Test Coordinators will use the Test Information Distribution Engine (TIDE) to complete administrative tasks for the Spring 2019 New Mexico Alternate Performance Assessment (NMAPA). Your login username will need to be reset from Fall 2018.

District Test Coordinators (DTCs) can access TIDE from the NMAPA Portal [\(http://nmapa-portal.org/\).](http://nmapa-portal.org/) DTCs should refer to the sections below for guidance on which tasks they must complete in TIDE. If you need assistance, please contact the NMAPA Help Desk at 1-800-254-6130 or [nmhelpdesk@air.org.](mailto:nmhelpdesk@air.org)

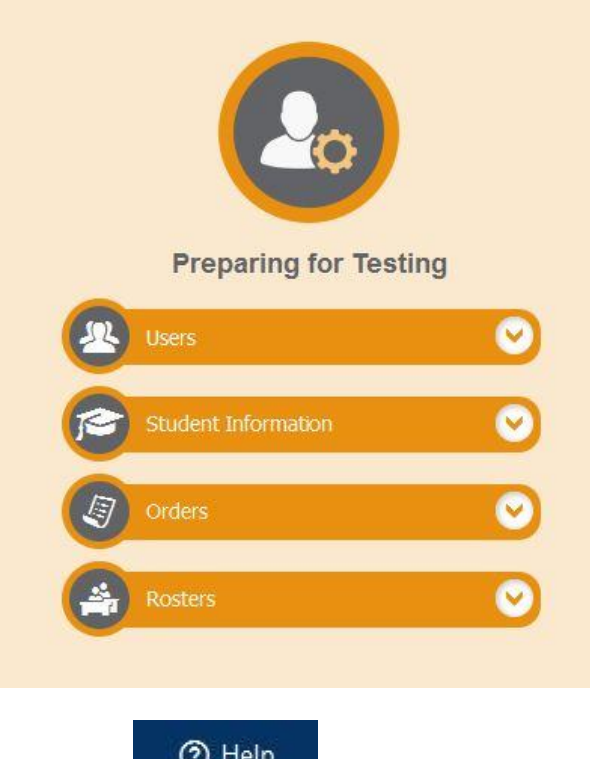

If you ever need guidance while using the TIDE system, click the **button at the top of every screen to access the TIDE User Guide. It will** 

automatically jump to the appropriate task you are working on in the guide.

### ADDING DISTRICT-LEVEL AND SCHOOL-LEVEL USERS

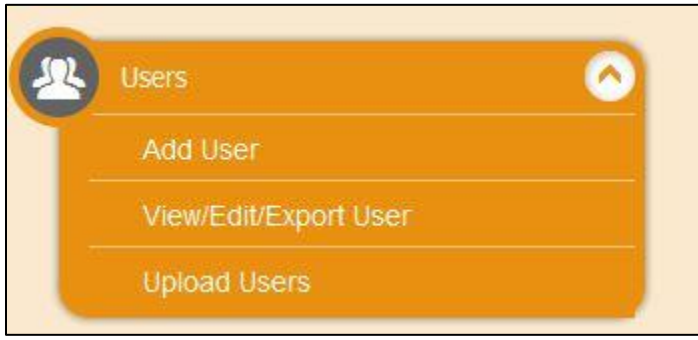

DTCs can add a District Administrator or school-level School Test Coordinators and delegate editing of student information to different users if needed. This is an optional task. To add a user, go to the **Users** task and select **Add User**.

Fill out the user's name, select their appropriate role and school and/or district, and enter their email. Click **Save**. A new user email will be sent from TIDE to the user and they will be prompted to set up their own username and password.

Starting in Spring 2017, all Test Administrators must be added into TIDE**.** Training for the NMAPA will now be taking place online and TAs must have a TIDE username and password in order to access the online training. There will be Second Raters for the NMAPA.

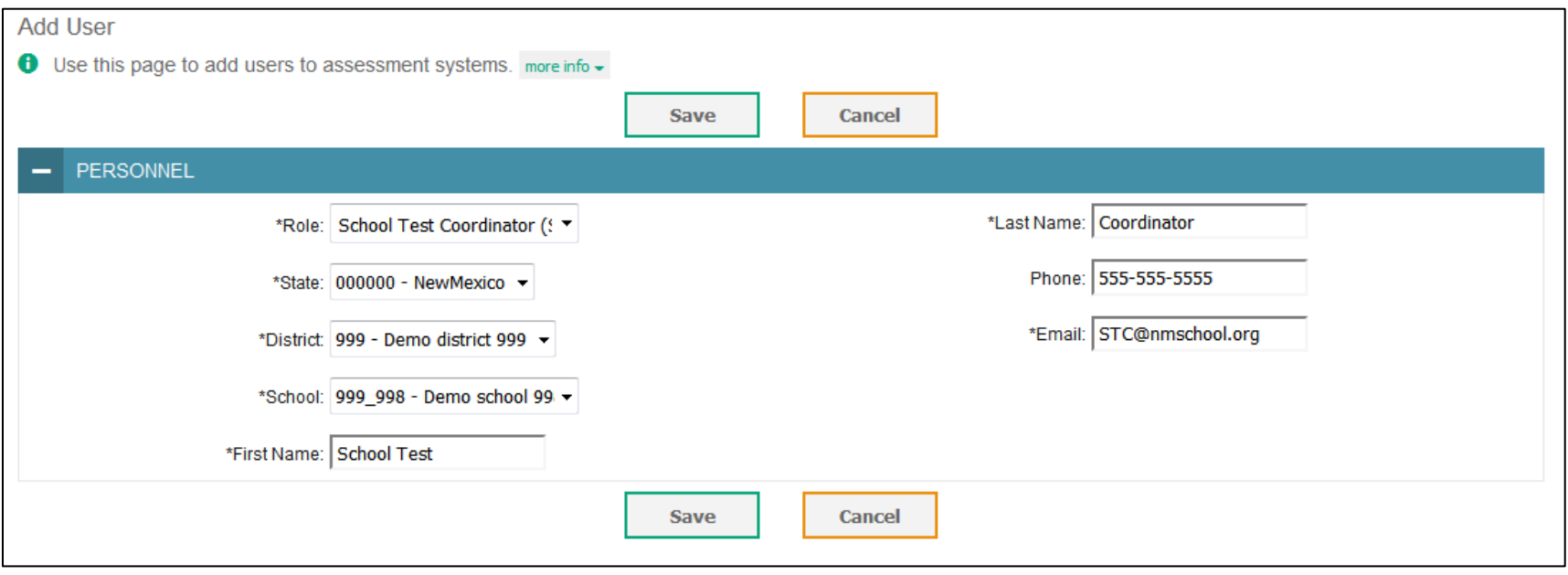

## STUDENT INFORMATION (PRE-ID)

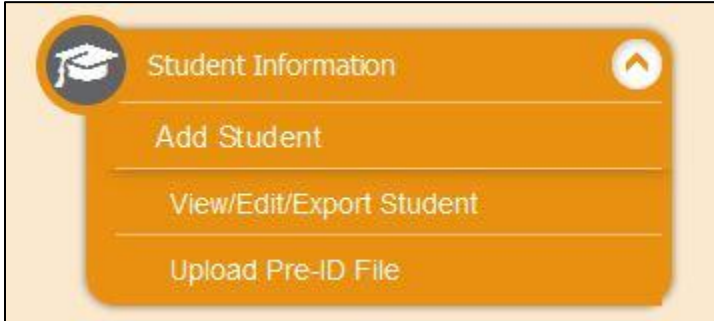

In order to receive pre-ID labels for students taking the NMAPA this Spring, DTCs must add students from their district into TIDE during the Initial Ordering Window between **January 10 – Februar**y 7. To add students, go to the **Student Information** task and select **Add Student**.

Fill out your student's information in the appropriate fields and hit **Save**. This student will be added into the TIDE system.

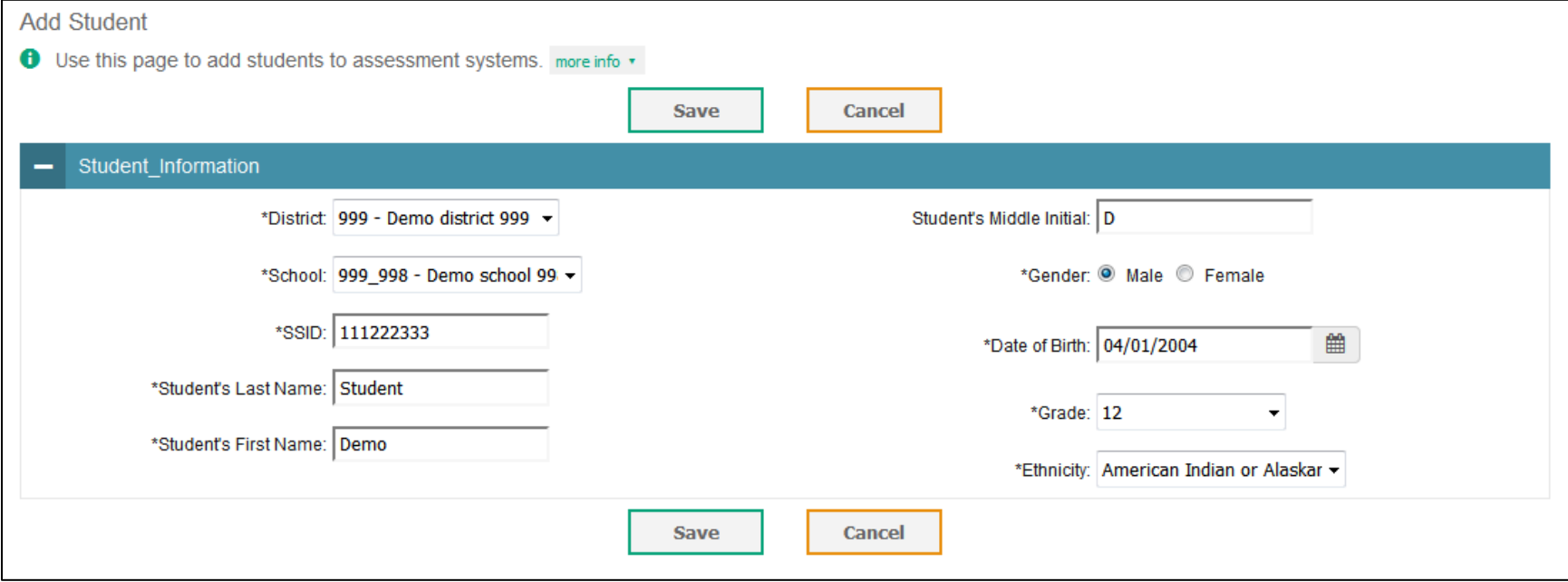

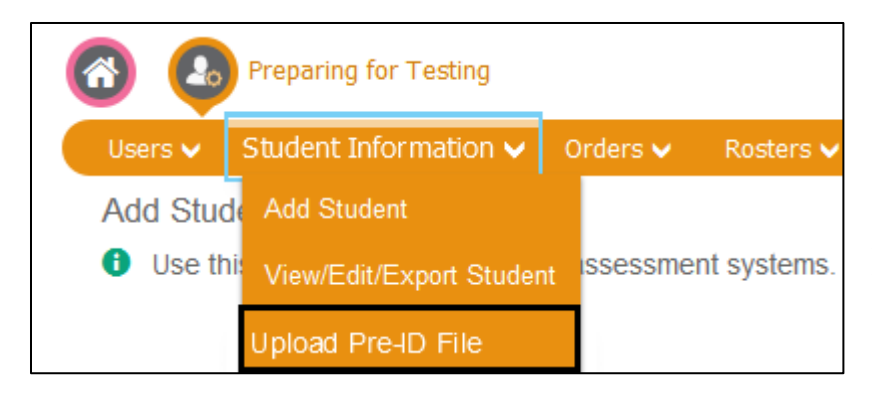

If you have a large number of students in your district, you can upload a spreadsheet of multiple students. Click the **Upload Pre-ID File** task.

On the Upload Pre-ID File page, you can download a CSV or XLS template to edit with your students' information and upload.

A guidance document describing the fields in the pre-ID layout is available from the portal here:

[http://nmapa-portal.org/wp-content/uploads/2016/08/NMAPA-Spring-2017-](http://nmapa-portal.org/wp-content/uploads/2016/08/NMAPA-Spring-2017-Pre-ID-Layout.pdf) [Pre-ID-Layout.pdf](http://nmapa-portal.org/wp-content/uploads/2016/08/NMAPA-Spring-2017-Pre-ID-Layout.pdf)

Fill out the CSV or XLS template with student information and save it on an easily found place on your computer. Here's a sample table:

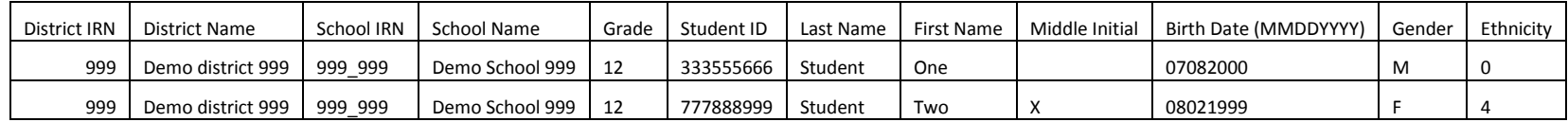

On the **Upload Pre-ID File** page, click **Browse** to find your saved file. Click **Next.** TIDE will show you a preview of your file. Click **Next** to validate the file.

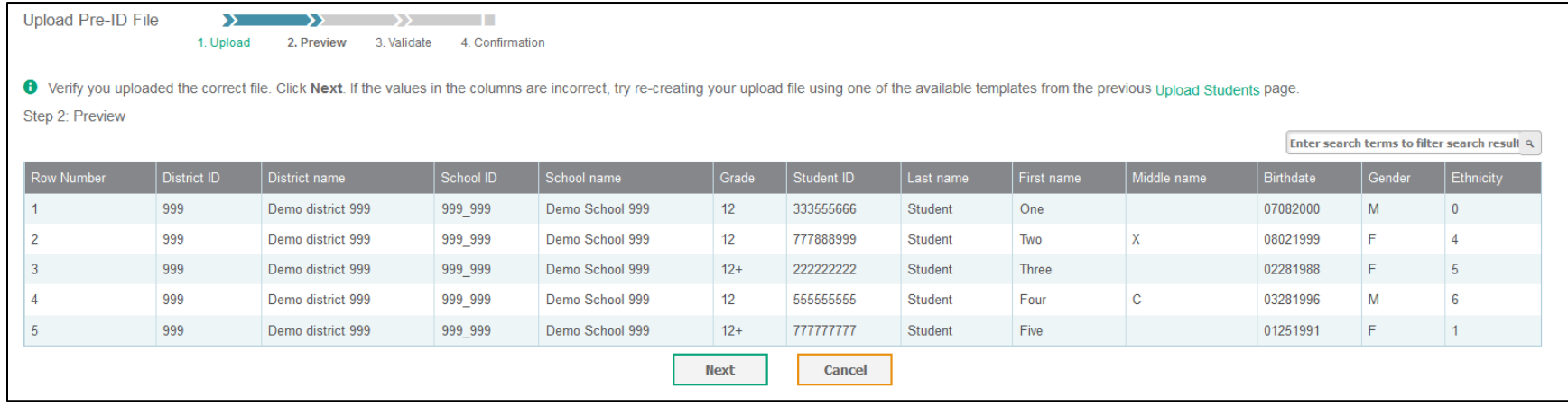

The TIDE system will then tell you if there are any errors you need to correct, or if your file is ready for upload. You can revise and upload a revised file if there are errors. If not, click **Continue with Upload**.

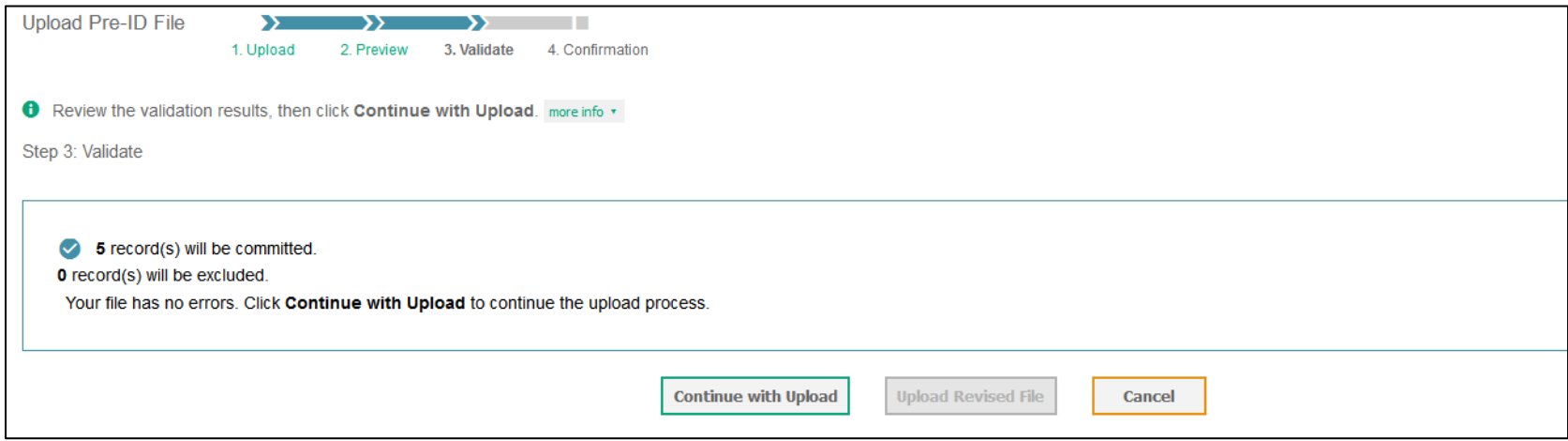

The TIDE system will then confirm that your records have been successfully uploaded.

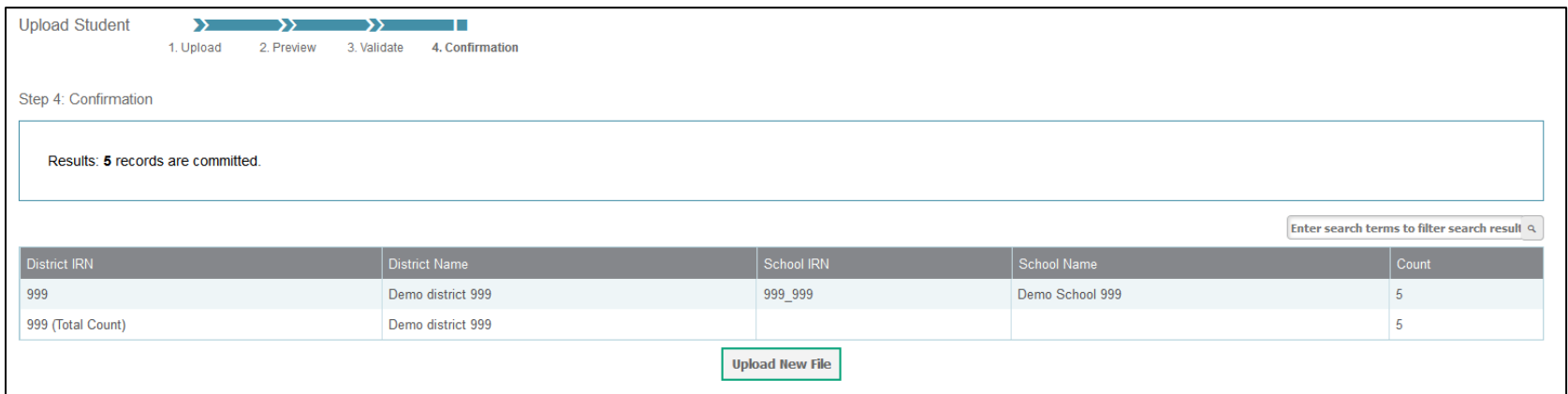

To view all the students you've entered in TIDE and delete any who were added in error, click the **View/Edit/Export Student** task. For more guidance, click the

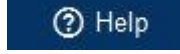

Help button at the top of the TIDE page.

# **ORDERS**

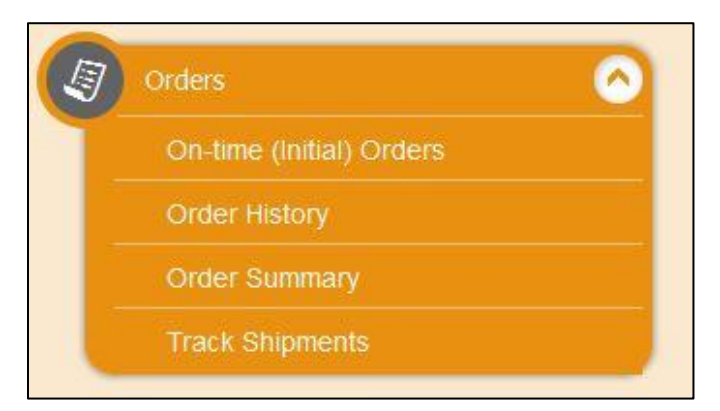

On the **Contact Info** task panel, edit your contact information and shipping information as needed. Please remember – testing materials MUST be shipped to an official district building and cannot be shipped to a PO Box address. Click **Verify** to submit and save your updated information.

On the home page, click the **On-time (Initial) Orders** task to place orders for your materials for the Spring 2019 NMAPA during the Initial Ordering Window from **January 10– February 7**.

To place orders for testing materials for the Spring 2019 NMAPA, you must first confirm your contact information and shipping address.

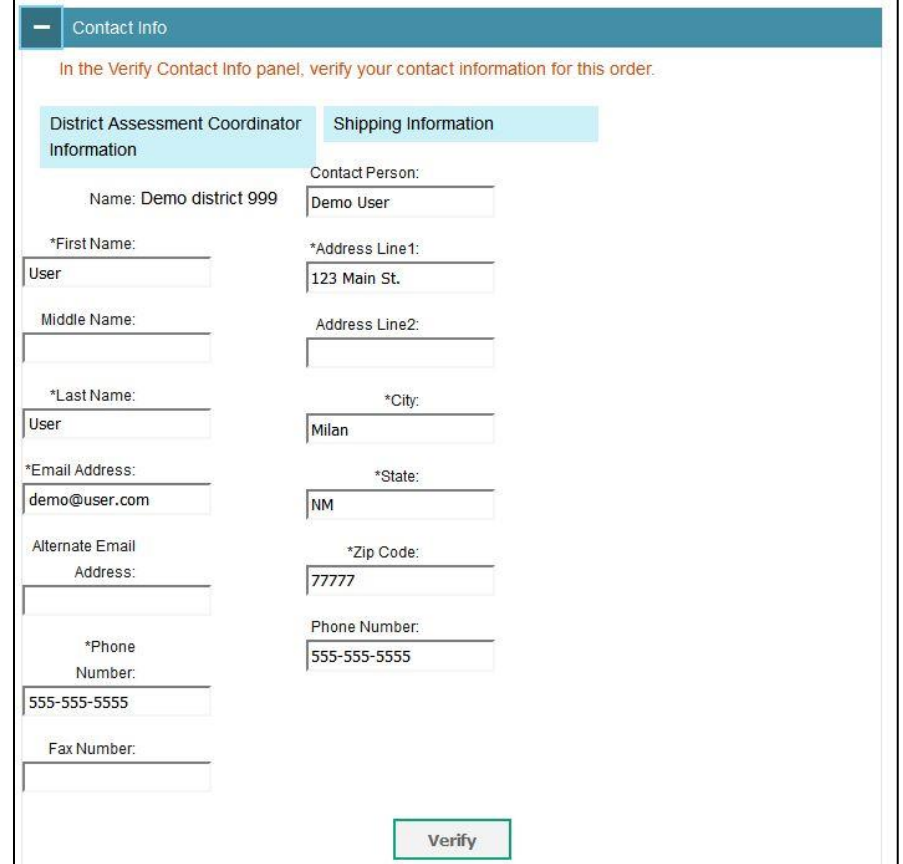

Then you will be taken to the **Participation** task panel. If your district is planning to participate in the NMAPA, change the dropdown to **Yes** and click **Save** to confirm your participation.

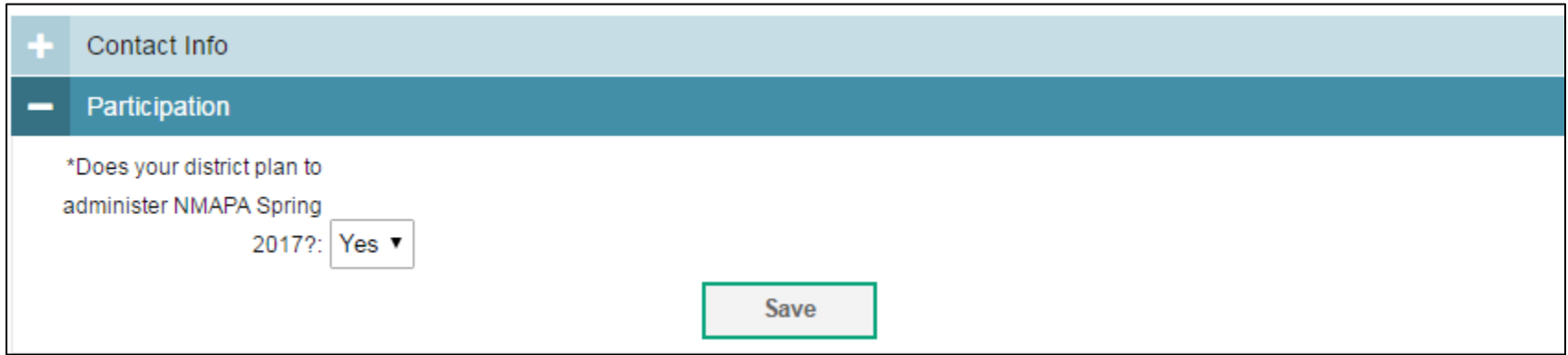

You will then be able to view and place your district order. Click **Search**.

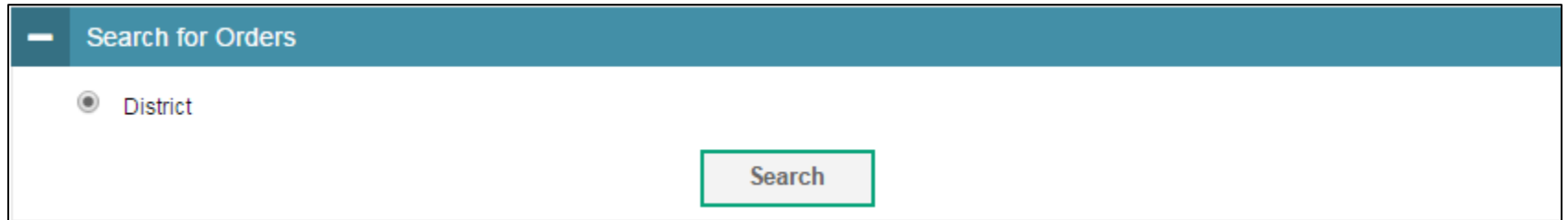

On the far right column, enter the number of materials you need for your district to administer the NMAPA. For Student Score Forms, place an order for **one score form per student**. For Test Administrator Kits (TA Kits), place an order for **one kit per two Test Administrators** for each grade band being administered. When you've finished your order click **Save Orders**. If your order is for a large quantity, it will be placed into an approval queue and reviewed by AIR and NMPED. There will also be an Additional Ordering Window open from **March 11 – March 25**.

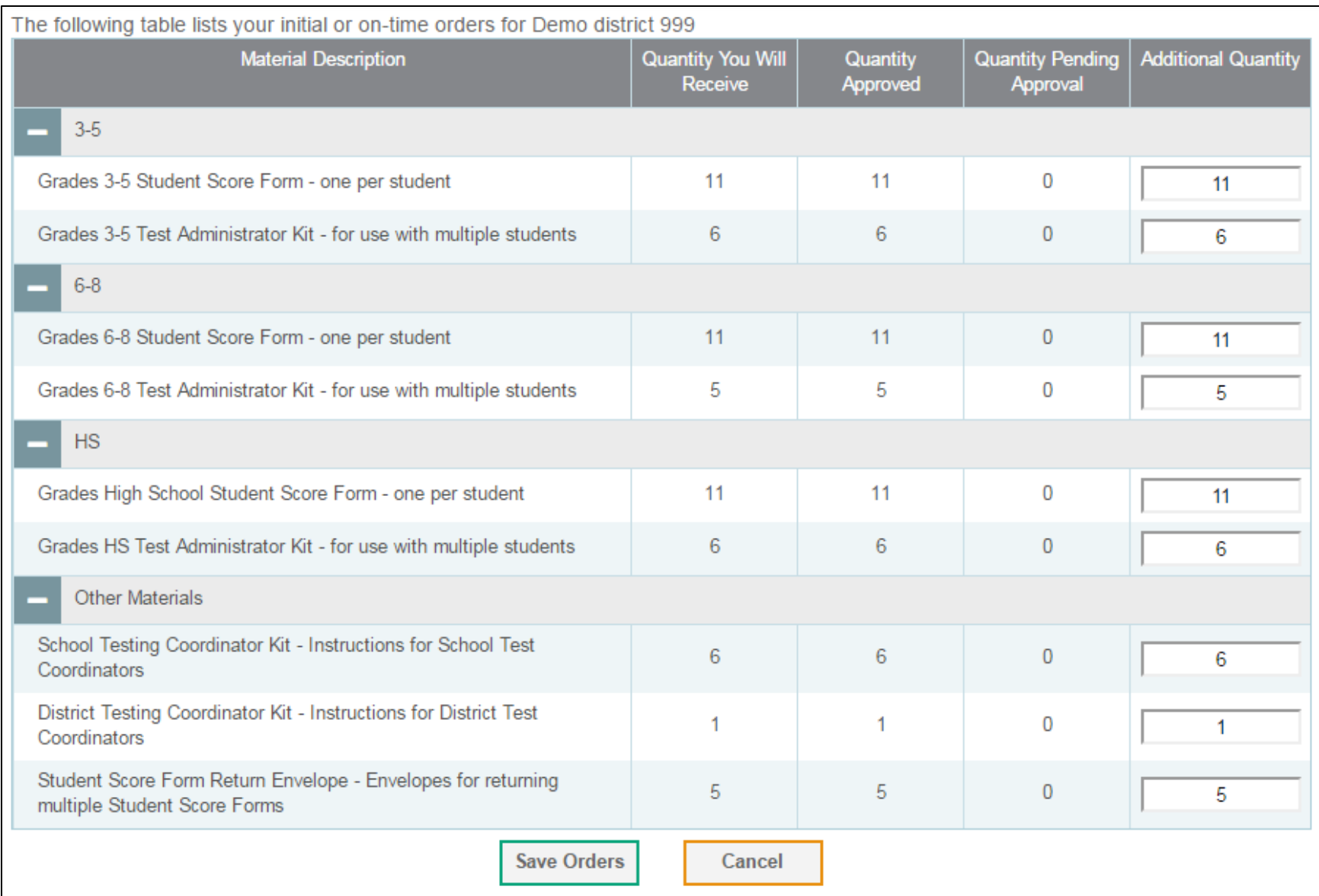

#### ROSTERS

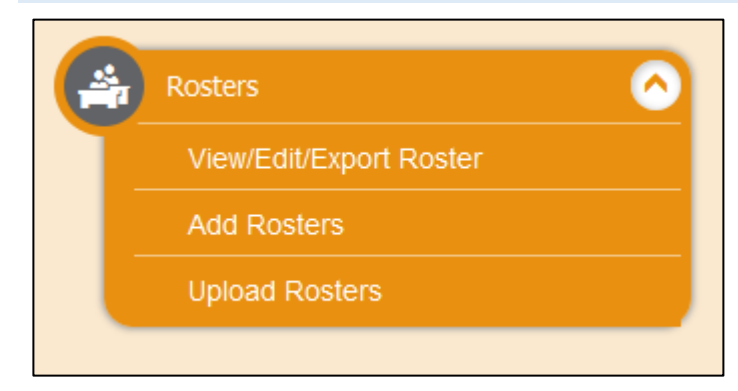

In the **Rosters** task you can create rosters of students and assign them to Test Administrators in your school. In the Online Reporting System (ORS), DTCs, STCs, and TAs can then view score reports and test data specifically for one Test Administrator and their students. For example, you can **Add Rosters** for 'Ms. Smith's 3rd Grade Class', and add all Grade 3 students to whom Ms. Smith is administering the NMAPA.

For more information on the Online Reporting System, review the [ORS User Guide](http://nmapa-portal.org/wp-content/uploads/2016/12/NM_ORS_UserGuide.pdf) available on the NMAPA Portal:<http://nmapa-portal.org/>

### MORE INFORMATION

For more in-depth instruction on using TIDE, please refer to the TIDE User Guide available on the NMAPA Portal [\(http://nmapa-portal.org/\)](http://nmapa-portal.org/) or please contact the NMAPA Help Desk at 1-800-254-6130 o[r nmhelpdesk@air.org.](mailto:nmhelpdesk@air.org)